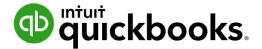

**QuickBooks Online Student Guide** 

# Chapter 6 Banking in QuickBooks Online

# **Table of Contents**

Lesson Objectives 3 Connect Your Bank or Credit Card Accounts 3 Manual Upload of Transactions 6 Working with Banking Transactions in QuickBooks Account Reconciliation 20 Transfers in QuickBooks 27

9

The **Banking** Centre in QuickBooks is the central location for managing your day-to-day banking transactions downloaded from your bank and credit card accounts. QuickBooks includes a powerful feature referred to as the "Bank Feed". In other words you can connect your online bank and credit card account directly to your QuickBooks.

Instead of manually entering your QuickBooks transactions, you can download and add them directly to QuickBooks.

After adding all of your credit card and bank account transactions you'll use the powerful bank reconciliation feature in QuickBooks. This chapter introduces you to these powerful features.

# Lesson Objectives

In this chapter, you'll learn how to:

- Connect your bank and credit card accounts to QuickBooks
- Categorize transactions in the bank feed
- Reconcile accounts
- Transfer funds

### Connect Your Bank or Credit Card Accounts

You can connect your bank account or credit card to QuickBooks to automatically download transactions. You can connect chequing, savings, or credit card accounts, including foreign currency accounts, if you use a participating bank. To connect your bank for the first time:

- 1. Click Banking.
- 2. Click Connect Account.

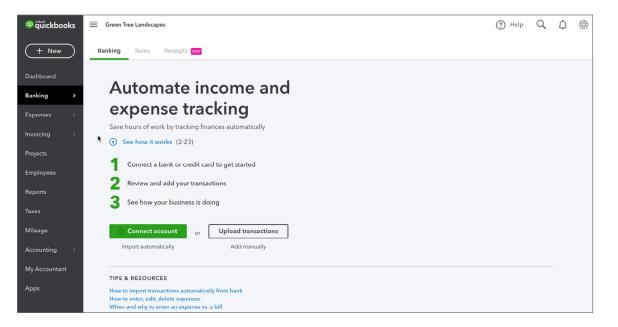

3. Choose from one of the common banks or search for your bank in the Search bar.

| Connect an account |                                                                                                    | ? | × |
|--------------------|----------------------------------------------------------------------------------------------------|---|---|
|                    | Let's get a picture of your profits Connect your bank or credit card to bring in your transactions.                                                                                                    |   |   |
|                    | Enter your bank name or URI                                                                                                    |   |   |
|                    | Here are some of the most popular ones                                                                                                    |   |   |
|                    | CIBC Scotiabank* BMO                                                                                                    |   |   |
|                    | RBC Royal Bank PayPal                                                                                                    |   |   |
|                    |                                                                                                    |   |   |
|                    | ${\buildrel {\buildrel {\ulldrel {\buildrel {\ulldrel {\buildrel {\buildrel {\buildrel {\ulldrel {\ulldre {\buildrel {\ulldrel {\ulldrel {\ulldre {\ulldrel {\ulldre {\ulldrel {\ulldre {\ulldre {\ulll} \ulltre \ulldre {\ulldre \ulldre \ulltre \ulltre \ull$ |   |   |
|                    | Privacy Extension Research Value                                                                                                    |   |   |

- Enter your Banking or Credit sign-in information including the User name and Password. This
  is the same information you use when signing into your online bank or credit card account.
  QuickBooks establishes a connection with your online account.
- 5. Click Continue.

| Connect an account |                                                                                                    | ? | $\times$ |
|--------------------|----------------------------------------------------------------------------------------------------|---|----------|
|                    | Sign in to account         Image: Capital One Costor Mastercard(Canada)         https://www.capitalone.ca/         1.800-481-3239       Sart by connecting your Capital One Costor Mastercard(Canada) accounts with   Intuit, the makers of QuickBooks Online Edition.     So to the bank site to sign in and connect your accounts. Then we'll return you here and   bring in your transactions. |   |          |
|                    | Back Continue                                                                                                    |   |          |
|                    | Inituit<br>Sturbotax Squickbooks Sproconnect Omint                                                                                                    |   |          |
|                    | At Intuit, the privacy and security of your information are top priorities.                                                                                                    |   |          |

**6.** You may need to add more information like a one-time code delivered to you via email or text. This depends on your financial institution.

7. QuickBooks asks you to **Select Account(s) to share**. Choose the account in QuickBooks that matches the online account.

| CapitalOne |                                                                                                    | English ~ |
|------------|----------------------------------------------------------------------------------------------------|-----------|
|            | Intuit would like to access your account information                                                                                                    |           |
|            | Intult.<br>Ourstan Ourstank Ourst                                                                                                    |           |
|            | Select account(s) to share                                                                                                    |           |
|            | <ul> <li>Platinum Mastercard account ending in 5386</li> <li>Intuit will access the following standard information:</li> <li>Account Name, Description, Balance, Account Transactions, Statement Date, Payment Details</li> </ul>                                                                                                  |           |
|            | Visa Signature Business account ending in 5757                                                                                                    |           |
|            | By clicking Authorize below, I have agreed to the <b>Terms &amp; Conditions</b> and I am specifically<br>directing Capital One to send my account information to Intuit on my behalf whenever<br>requested by Intuit. I understand that Capital One will continue to do this until access expires or<br>I ask Capital One to stop. |           |
|            | Decline Authorize                                                                                                    |           |

8. Choose the Date Range of data you'd like to import from the drop-down menu option.

| Connect an account |                                                                                                    | ? | $\times$ |
|--------------------|----------------------------------------------------------------------------------------------------|---|----------|
|                    | Which accounts do you want to connect?                                                                                                    |   |          |
|                    | XXXX5386 *5386<br>Balence: -52,499.01                                                                                                    |   |          |
|                    | We will pull transactions from the selected accounts from 31/05/2020. Or you can select a<br>different date to pull transactions from. Some bank limitations may apply. |   |          |
|                    | Max available (31/05/20 🗸                                                                                                    |   |          |
|                    | Today (28/08/2020)                                                                                                    |   |          |
|                    | This month (01/08/2020) Connect                                                                                                    |   |          |
| -                  | Max available (31/05/2020)                                                                                                    |   |          |
|                    | Custom                                                                                                    |   |          |
|                    |                                                                                                    |   |          |
|                    |                                                                                                    |   |          |
|                    |                                                                                                    |   |          |
|                    |                                                                                                    |   |          |
|                    |                                                                                                    |   |          |
|                    |                                                                                                    |   |          |
|                    |                                                                                                    |   |          |

9. Click Connect. QuickBooks displays the Banking window.

| ตามาย<br>ตามาย<br>ตาม<br>ตามาย<br>ตามาย<br>ตามาย<br>ตามาย<br>ตาม<br>ตามาย<br>ตาม<br>ตามาย<br>ตาม<br>ตามาย<br>ตามาย<br>ตามาย<br>ตามาย<br>ตามาย<br>ตามาย<br>ตามาย<br>ตามาย<br>ตามาย<br>ตามาย<br>ตาม<br>ตามาย<br>ตามาย<br>ขามาย<br>ตามาย<br>ตามาย<br>ตามาย<br>ตามาย<br>ตามาย<br>ตามาย<br>ตามาย<br>ตามาย<br>ตามาย<br>ตามาย<br>ตามาย<br>ตามาย<br>ตามาย<br>ตามาย<br>ตามาย<br>ตามาย<br>ตามาย<br>ตาม<br>ตามาย<br>ตามาย<br>ตามาย<br>ตามาย<br>ตามาย<br>ตามาย<br>ตามาย<br>ตาม<br>ตามาย<br>ตามาย<br>ตามาย<br>ตามาย<br>ตามาย<br>ตามาย<br>ตามาย<br>ตามา<br>ตามา |      | Green Tree Landscapes                 |                     |                           |                         |     | ? He     | elp Q         | (; Ę          | <u>ه</u> و |  |
|----------------------------------------------------------------------------------------------------|------|---------------------------------------|---------------------|---------------------------|-------------------------|-----|----------|---------------|---------------|------------|--|
| + New                                                                                                    | Bank | ng Rules Receipts                     |                     |                           |                         |     |          |               |               |            |  |
| Dashboard                                                                                                    |      | ⊟ Mastercard Capital One ∨ (2 Update) |                     |                           |                         |     |          |               |               |            |  |
| Banking                                                                                                    | >    |                                       |                     |                           |                         |     |          |               |               |            |  |
| Expenses                                                                                                    | >    | Mastercard Capital One 🔒 🖉            |                     |                           |                         |     |          |               |               |            |  |
| Invoicing                                                                                                    | >    | <b>\$2,499.01</b><br>BANK BALANCE U   | odated moments ago  |                           |                         |     |          |               |               |            |  |
| Cash Flow                                                                                                    |      | \$2,541.62                            | 51                  |                           |                         |     |          |               |               |            |  |
| Projects                                                                                                    |      |                                       | 51                  |                           |                         |     |          |               |               |            |  |
| Payroll                                                                                                    | >    |                                       |                     |                           |                         |     |          |               |               | ^          |  |
| Reports                                                                                                    |      | For review (51) Categ                 | orized Excluded     |                           |                         |     |          | ke a tour 🛛 🤇 |               |            |  |
| Taxes                                                                                                    | ,    | Categ                                 | orized Excluded     |                           |                         |     | È la     | ke a tour C   | io to bank re | gister     |  |
| Mileage                                                                                                    | Ē    | All dates 🗸 🕌 All tra                 | nsactions (51) 🗸 Se | earch by description or c | heck number 🔍           |     |          |               | 8 6           | ŝ          |  |
| Accounting                                                                                                    | >    |                                       |                     |                           |                         |     |          |               |               |            |  |
| My Accountant                                                                                                    |      | DATE 🔻                                | DESCRIPTION         | PAYEE                     | CATEGORY OR MATCH       | TAX | SPENT    | RECEIVED      | ACTION        |            |  |
| Apps                                                                                                    |      | 27/08/2020                            | KLARNA *PAYMENTS    |                           | Uncategorized Expense   |     | \$54.12  |               | Add           |            |  |
| Time Tracking                                                                                                    |      | 26/08/2020                            | 7-Eleven            |                           | Meals and entertainment |     | \$0.53   |               | Add           |            |  |
|                                                                                                    |      | 26/08/2020                            | Amazon              |                           | Miscellaneous           |     | \$14.06  |               | Add           |            |  |
|                                                                                                    |      | 26/08/2020                            | PROSPER PRINT SHOP  |                           | Uncategorized Asset     |     | \$138.56 |               | Transfe       | r          |  |
|                                                                                                    |      |                                       |                     |                           |                         |     |          |               |               |            |  |

**NOTE** This may take a few minutes to make the connection between your online account and QuickBooks and then download the transactions.

QuickBooks downloads the transactions within the selected date range.

# Manual Upload of Transactions

If you choose not to connect your accounts directly to QuickBooks Online you can upload your transactions manually using the upload feature. This will let you upload a select date range of your choice.

Many banks give you the ability to download a data file with your transactions. If the file is a QBO (Web Connect), QFX, OFX, or CSV file, you can upload it to QuickBooks. To upload a file manually:

- 1. Download the file from your financial institution to your desktop.
- 2. Click **Banking** and then click upload from the file.

#### 3. Click File upload.

| of autockbooks | Sample Comp         | bany                    |                          |                           |                    |     | ? He       | lp Q         | ¢ 🕸 🛛            |
|----------------|---------------------|-------------------------|--------------------------|---------------------------|--------------------|-----|------------|--------------|------------------|
| + New          | Banking Rules       | Receipts                |                          |                           |                    |     |            |              |                  |
| Dashboard      | 😑 Cheq              | uing ∨                  |                          |                           |                    |     |            | (+ Lir       | nk account   🗸   |
| Banking >      |                     |                         |                          |                           |                    |     |            | U            | pload from file  |
| Expenses >     | Visa Cre            | dit Card                | 窟 Chequing               | 20                        |                    |     |            |              |                  |
| Sales >        | \$-3,21<br>BANK BAL |                         | \$40,071.<br>BANK BALANC |                           |                    |     |            |              |                  |
| Projects       | \$2,077             |                         | \$21,095.                |                           |                    |     |            |              |                  |
| Payroll        |                     | BOOKS 0                 | IN QUICKBOO              | KS 12                     |                    |     |            |              |                  |
| Reports        |                     |                         |                          |                           |                    |     |            |              | ^                |
| Taxes          | For review (*       | 12) Categorized         | Excluded                 |                           |                    |     | 문 Tak      | e a tour Got | to bank register |
| Mileage        |                     |                         |                          |                           |                    |     |            |              |                  |
| Accounting >   | 🛗 All dates 🥆       | / ↓ All transactions (1 | 2) 🗸 Search              | by description or check i | number Q           |     |            |              | \$ E \$          |
| My Accountant  |                     |                         |                          |                           |                    |     |            |              |                  |
|                | DATE -              | DESCRIP                 | TION PAY                 | CAT                       | EGORY OR MATCH     | ТАХ | SPENT      | RECEIVED     | ACTION           |
|                | 30/06/20            | 020 ATM DEP             | OSIT                     | Unc                       | ategorized Income  |     |            | \$8,760.00   | Add              |
|                | 23/06/2             | 020 ATM DEF             | OSIT                     | Unc                       | ategorized Income  |     |            | \$480.00     | Add              |
|                | 23/06/2             | 020 ATM DEP             | OSIT Ko                  | Unc                       | ategorized Income  |     |            | \$1,800.00   | Add              |
|                | 23/06/2             | 020 Air Expre           | SS                       | Unc                       | ategorized Expense |     | \$3,458.30 |              | Add              |
|                | 22/06/2             | 020 Hotel               |                          | Unc                       | ategorized Expense |     | \$371.60   |              | Add              |

4. Click Browse to find the file on your computer. Click Next.

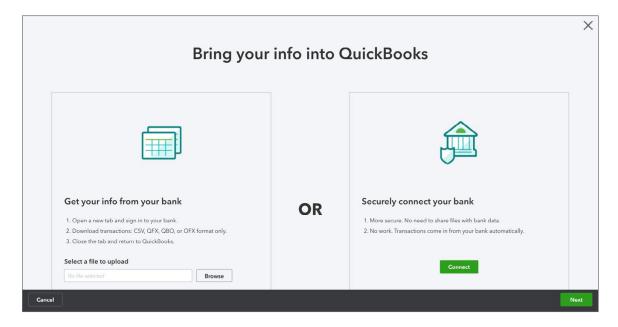

5. Choose the **QuickBooks Account** to upload to.

#### 6. Click Next.

| Select an account                   |                                      | ×    |
|-------------------------------------|--------------------------------------|------|
| Select a QuickBooks account         | for the bank file you want to upload |      |
| Bank file                           | QuickBooks Account                   |      |
| 2019-08-27_transaction_download.csv | Capital One Mastercard 🔻             |      |
|                                     |                                      |      |
|                                     |                                      |      |
|                                     |                                      |      |
|                                     |                                      |      |
|                                     |                                      |      |
|                                     |                                      |      |
|                                     |                                      |      |
| Back                                |                                      | Next |

- **7.** Map the appropriate QuickBooks Online fields to the fields from your bank statement. This means mapping the date, description, and amount columns.
- 8. Click Next.

| Map CSV columns                |           |                                                                                                   | ×   |
|--------------------------------|-----------|---------------------------------------------------------------------------------------------------|-----|
| For each bank acco             | ount fiel | d, select a QuickBooks field                                                                      |     |
| First row in .csv file is a he | ader row  |                                                                                                   |     |
| QuickBooks Online fields       | ⇒         | Your statement fields                                                                             |     |
| Date                           |           | Column 1 :Date  MM-dd-yyyy                                                                        |     |
| Description                    |           | Column 2 :Description                                                                             |     |
| Amount                         |           | Column 3 :Amount                                                                                  |     |
|                                |           | CSV file has amounts in:                                                                          |     |
|                                |           | 1 column: both positive and negative numbers     2 column: separate positive and negative numbers |     |
|                                |           | z column: separate positive and negative numbers                                                  |     |
|                                |           |                                                                                                   |     |
|                                |           |                                                                                                   |     |
|                                |           |                                                                                                   |     |
|                                |           |                                                                                                   |     |
|                                |           |                                                                                                   |     |
|                                |           |                                                                                                   |     |
|                                |           |                                                                                                   |     |
| Back                           |           | li n                                                                                              | ext |

9. QuickBooks completes the upload and now you're ready to accept the transactions.

# 🜔 Working with Banking Transactions in QuickBooks

After you've downloaded transactions from your financial institution, you can categorize and add them to QuickBooks. For each downloaded transaction, QuickBooks Online analyzes all the information received from the bank and tries to give you the best possible suggestion for accepting the transaction.

QuickBooks follows some basic logic to help you categorize and add transactions to QuickBooks as efficiently as possible.

#### Bank Data Overview

When QuickBooks receives your bank data, it:

- · Looks for matches among the transactions you already entered into QuickBooks
- Remembers categorizations you made before, and applies those categorizations to similar transactions
- Suggests logical categories based on bank descriptions
- · Checks for rules you created to handle certain transactions in a particular way

After setting up your online bank feed connection, QuickBooks will display each of the connected accounts as cards at the top of the Banking Centre window.

Click the card of the account that you want to work with. After clicking the account, the corresponding transactions will be displayed in the space below.

| o duickbooks  | Green Tree Landscapes                                                           | ? Help  | p Q         | ¢ 🔅           | M        |  |  |  |
|---------------|---------------------------------------------------------------------------------|---------|-------------|---------------|----------|--|--|--|
| + New         | Banking Rules Receipts                                                          |         |             |               |          |  |  |  |
| Dashboard     | ■ Mastercard Capital One ∨                                                      | + Link  | k account 📔 |               | odate    |  |  |  |
| Banking >     |                                                                                 |         |             |               |          |  |  |  |
| Expenses >    | Mastercard Capital One 🔒 🖉                                                      |         |             |               |          |  |  |  |
| Invoicing >   | \$2,499.01<br>BANK BALANCE Updated 1 hour ago                                   |         |             |               |          |  |  |  |
| Cash Flow     | \$2,541.62                                                                      |         |             |               |          |  |  |  |
| Projects      |                                                                                 |         |             |               |          |  |  |  |
| Payroll >     |                                                                                 |         |             |               | ^        |  |  |  |
| Reports       | For review (51) Categorized Excluded                                            | 名 Take  | a tour Co   | to bank regis |          |  |  |  |
| Taxes >       | Toneview(31) Categorized Excluded                                               |         | a tour Go   | to bank regis | ter      |  |  |  |
| Mileage       | 🛗 All dates 🗸 🙀 All transactions (51) 🗸 Search by description or check number 🔍 |         |             | 86            | <u> </u> |  |  |  |
| Accounting >  |                                                                                 |         |             |               |          |  |  |  |
| My Accountant | DATE <b>v</b> DESCRIPTION PAYEE CATEGORY OR MATCH TAX                           | SPENT   | RECEIVED    | ACTION        |          |  |  |  |
| Apps          | 27/08/2020     KLARNA *PAYMENTS     Uncategorized Expense                       | \$54.12 |             | Add           |          |  |  |  |
| Time Tracking | 26/08/2020         7-Eleven         Meals and entertainment                     | \$0.53  |             | Add           |          |  |  |  |
|               | 26/08/2020     Amazon     Miscellaneous                                         | \$14.06 |             | Add           |          |  |  |  |

**For Review**–Individual transactions are downloaded to the Banking Centre window. They display in the **For Review** tab. This means that the transactions have not been added to your accounts but are waiting for your review and approval. You'll use this tab to review and add the transactions.

**Categorized**–After reviewing your transactions and categorizing them to the appropriate accounts, they will display in the **Categorized** tab.

**Excluded**–If you find transactions that are not required in QuickBooks or if you find that you've entered multiple transactions already, you can exclude transactions. After excluding transactions, they will be moved to the **Excluded** tab.

|     | Visa Credit Card            | 8                    | Chequing                    | <b></b>                 |      |     |       |                |               |
|-----|-----------------------------|----------------------|-----------------------------|-------------------------|------|-----|-------|----------------|---------------|
|     | \$-3,210.00<br>BANK BALANCE | Updated on 7/27/2020 | \$40,071.20<br>BANK BALANCE | Updated on 7/27/2020    |      |     |       |                |               |
|     | \$2,077.60<br>IN QUICKBOOKS | 8                    | \$21,095.57                 | 12                      |      |     |       |                |               |
|     |                             |                      |                             |                         |      |     |       |                |               |
|     |                             |                      | _                           |                         |      |     |       |                |               |
| For | review (12) Ca              | ategorized E         | ixcluded                    |                         |      |     | ą     | Take a tour Go | to bank regis |
|     |                             | ategorized E         |                             | scription or check numb | er Q |     | qĻ    |                | to bank regis |
|     |                             |                      |                             | 1                       |      | ТАХ | SPENT |                |               |
|     | ll dates 🍾 하다 A             | Il transactions (12) | ✓ Search by de              | CATEGOR                 |      | TAX | -     |                | 8 G           |

#### **QuickBooks Filters & Search**

To help you work more efficiently with your banking transactions, QuickBooks lets you filter by Dates.

Choose from preset **Dates** or enter a custom date range. QuickBooks displays the transactions for your chosen date range.

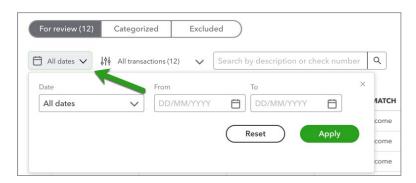

You can add additional filters by the status of the transaction. Click the **All Transactions** menu and choose from the following options:

All Transactions-preset option to display all transactions available for review

**Recognized**–this filter displays only transactions that are recognized like transactions where a rule is applied or if QuickBooks makes a recommendation based on a previously categorized transaction

Matched-this filter displays only transactions where matching records have been found

**Transferred**–displays only transactions indicating a transfer transaction between two bank accounts within QuickBooks

Rule Applied-display transactions where a rule has been applied

**NOTE** QuickBooks lets you **Search by description or cheque number** if required.

| For | review (12) | Categorized              | Excluded           |                         |     | P     | Take a tour Go | to bank register     |
|-----|-------------|--------------------------|--------------------|-------------------------|-----|-------|----------------|----------------------|
|     | l dates 🗸   | 사이 All transactions (12) | ✓ Search by descri | ption or check number Q |     |       |                | \$<br>\$<br>\$<br>\$ |
|     |             | ✓ All transactions (12)  |                    |                         |     |       |                |                      |
|     | DATE 🔻      | Recognized               | PAYEE              | CATEGORY OR MATCH       | TAX | SPENT | RECEIVED       | ACTION               |
|     | 30/06/2020  | Matched                  |                    | Uncategorized Income    |     |       | \$8,760.00     | Add                  |
|     | 23/06/2020  | Transferred              |                    | Uncategorized Income    |     |       | \$480.00       | Add                  |
|     | 23/06/2020  | Rule applied             |                    | Uncategorized Income    |     |       | \$1,800.00     | Add                  |

#### **Bank Rules**

You can create rules that automatically categorize transactions for you. The more QuickBooks uses your bank rules, the better it gets at categorizing. After a while, it can even scan transactions and add details like payees. You can set conditions for transactions that include details such as **Bank Text**, **Descriptions**, and **Amounts**.

#### To Create a Bank Rule:

- 1. On the Banking Centre, click the Bank Rules tab.
- 2. Click New Rule.

| of the state of the state of th | Sample Company       |                           |                                    |                                       | (?) Hel             | p Q        | ¢       | ŝ        | ₿  |
|----------------------------------------------------------------------------------------------------|----------------------|---------------------------|------------------------------------|---------------------------------------|---------------------|------------|---------|----------|----|
| + New                                                                                                    | Banking Rules Receip | s                         |                                    |                                       |                     |            |         |          |    |
| Dashboard                                                                                                    | Rules                |                           |                                    | Le                                    | arn more about bank | rules.     | New r   | ule      | 9  |
| Banking >                                                                                                    |                      |                           |                                    |                                       |                     |            | _       |          |    |
| Expenses >                                                                                                    |                      |                           |                                    |                                       |                     |            | 11.1    | Q (      | 20 |
| Sales >                                                                                                    |                      |                           |                                    |                                       | Search by nam       | e or con   | ditions | <u> </u> | ŝ  |
| Projects                                                                                                    | PRIORITY             | B A RULE NAME             | CONDITIONS                         | SETTINGS                              | AL                  | JTO-ADD    | STATUS  | ACTIONS  |    |
| Payroll                                                                                                    |                      |                           |                                    |                                       |                     |            |         |          |    |
| Reports                                                                                                    |                      |                           | Use rules                          | to save time                          |                     |            |         |          |    |
| Taxes                                                                                                    | Make rul             | s for your frequently occ | urring transactions and tell Quick | looks exactly what should happen when | conditions are met. | Create a r | ule     |          |    |
| Mileage                                                                                                    |                      |                           |                                    |                                       |                     |            |         |          |    |
| Accounting >                                                                                                    |                      |                           |                                    |                                       |                     |            |         | 1 >      |    |
| My Accountant                                                                                                    |                      |                           |                                    |                                       |                     |            |         |          |    |
|                                                                                                    |                      |                           |                                    |                                       |                     |            |         |          |    |
|                                                                                                    |                      |                           |                                    |                                       |                     |            |         |          |    |

- 3. Name the rule when you answer the question What do you want to call this rule?
- 4. Choose how to apply the rule. Does it apply to **Money Out** or **Money In**? Choose which accounts the rule will apply to.
- 5. Choose if you want to include additional conditions. You can choose All or Any.

| Create rule × Rules only apply to unreviewed transactions. |
|------------------------------------------------------------|
| What do you want to call this rule? * Office Supplies Rule |
| Apply this to transactions that are                        |
| Money out V in All bank accounts V                         |
| and include the following: All                             |
| Bank text ∨ Contains ∨ Supplies Depot   □                  |
| Amount     ✓       Is less than     ✓       250.00     ∅   |
| + Add a condition                                          |
| Then assign                                                |
| Transaction<br>type <b>Expense</b> V                       |
| Category Office expenses   Add a split                     |
| Payee Supplies Depot •                                     |
| Cancel Save                                                |

- 6. Choose additional conditions including the options, **Bank text**, **Description**, or **Amount**. Add other conditions as needed.
- 7. Under the **Then Assign** section you can choose how to enter the transaction in QuickBooks. Choose the **Transaction Type**.
- 8. Choose the Category (Account) for the transaction.
- 9. Enter the Payee (optional).
- 10. Choose the preset Tax that is applied to the transaction.
- 11. Click Save.

**NOTE** If you enable the option labeled **Automatically confirm transactions this rule applies to**, QuickBooks Online adds the transaction without waiting for user approval.

| Automatically confirm transa | ctions this rule applies to |
|------------------------------|-----------------------------|
|                              | Cancel Save                 |

#### Categorizing Transactions in QuickBooks

Now that you know what the banking windows look like and what the terminology means, it's time to get to work categorizing your downloaded transactions. QuickBooks will do some of the categorization work for you. After downloading new transactions, QuickBooks goes through a logical process to categorize your transactions.

#### **Matched Transactions**

When QuickBooks downloads bank data, it tries to find a match with any QuickBooks transactions you created manually. If it finds a likely match, it lists the transaction in the Recognized tab and displays the words "1 similar record found" in green text.

If you're satisfied with the match information shown in the row, simply click **Match** at the end of the row to move the bank item into QuickBooks and match it with the existing QuickBooks transaction.

| 20/10/2019 | Coffee Place        |                     | Uncategorized Expense                                                   | \$20.50  |            | Add   |
|------------|---------------------|---------------------|-------------------------------------------------------------------------|----------|------------|-------|
| 19/10/2019 | Supplies Depot      | Supplies Depot      | Uncategorized Expense                                                   | \$35.88  |            | Add   |
| 06/10/2019 | Jennifer Hargreaves | Jennifer Hargreaves | 1 record found<br>Expense<br>04/10/2019 \$245.80<br>Jennifer Hargreaves | \$245.80 |            | Match |
| 29/09/2019 | Supplies Depot      | Supplies Depot      | Uncategorized Expense                                                   | \$24.86  |            | Add   |
| 28/09/2019 | Bank of AnyCity     | Bank of AnyCity     | 2 records found                                                         |          | \$1,000.00 | View  |

To review an item before matching:

- 1. Click the transaction row. The row expands to show you more details.
- 2. Review the details in the expanded row.
- 3. When you're satisfied with the details, click Match.

| 1    | 9/10/2019                  | Supplies Depot          | Supplies Depot      | Uncategorized Expense                                                   | \$35.88  | Add   |
|------|----------------------------|-------------------------|---------------------|-------------------------------------------------------------------------|----------|-------|
| ] 0( | 6/10/2019                  | Jennifer Hargreaves     | Jennifer Hargreaves | 1 record found<br>Expense<br>04/10/2019 \$245.80<br>Jennifer Hargreaves | \$245.80 | Match |
|      | Add 🧿                      | Match Not sure?         |                     |                                                                         |          | ×     |
|      | ecord found<br>xpense 04/1 | 0/2019 \$245.80 Jennife | er Hargreaves       | Find other records                                                      |          | Match |

**NOTE** The transaction moves to the **Categorized** tab.

**NOTE** To identify a MATCH in QuickBooks Online, it looks for different elements based on the transaction type.

For **bank deposits and credits**, it looks at:

- Both deposited and undeposited payments:
  - Payments received against invoices (on the Receive Payment page)
  - Sales receipts
  - Deposits or payments you entered yourself in the bank or credit card account history in QuickBooks
  - Deposits you entered from the Deposits page
- Journal entries and other positive or credit transactions you created in QuickBooks
- Open invoices and invoices that are not fully paid

For bank withdrawals and debits, it looks at:

- Payments you entered for a supplier
- Expenses you entered using the +New menu
- Expenses or debits you entered directly in the bank or credit card account history in QuickBooks
- Journal entries and other negative or debit transactions you created in QuickBooks

In some cases, you may need to search QuickBooks for more than one transaction that may match a downloaded transaction.

- 1. In the navigation bar, click **Banking**.
- 2. Click an account from the cards at the top of the page.
- 3. Click a transaction that you know has multiple possible matches.
- 4. Click the Find other records button.

| 19/10/2019                   | Supplies Depot                               | Supplies Depot      | Uncategorized Expense                                                                | \$35.88  | Add   |
|------------------------------|----------------------------------------------|---------------------|--------------------------------------------------------------------------------------|----------|-------|
| 06/10/2019                   | Jennifer Hargreaves                          | Jennifer Hargreaves | <mark>1 record found</mark><br>Expense<br>04/10/2019 \$245.80<br>Jennifer Hargreaves | \$245.80 | Match |
|                              |                                              |                     |                                                                                      |          |       |
| Add (                        | Match Not sure?                              |                     |                                                                                      |          | ×     |
| Add                          | Match Not sure?                              |                     |                                                                                      |          |       |
| Record found                 | ) Match Not sure?<br>0/2019 \$245.80 Jennifi | er Hargreaves       | Find other records                                                                   |          | Match |
| Record found<br>Expense 04/1 |                                              |                     | Find other records                                                                   |          |       |

5. In the Match transactions window, select the transactions that add up to the downloaded

transaction amount.

| Ma   | tch transad    | ctions      |     |                         |                  |                 |                                   | ? X                  |
|------|----------------|-------------|-----|-------------------------|------------------|-----------------|-----------------------------------|----------------------|
| Ban  | k of AnyCity   | City        |     |                         |                  |                 | \$1,0                             | Received             |
|      |                | Search      | Q 3 | <b>ym</b><br>00/06/2019 | To<br>08/10/2019 |                 |                                   |                      |
| Sele | ect transactic | on to match |     |                         |                  |                 |                                   |                      |
|      | DATE           | ТҮРЕ        |     | REF NUMBER              |                  | PAYEE           | TRANSACTION AMOUNT                | PAYMENT              |
| -    | 26/09/2019     | Check       |     |                         |                  | Bank of AnyCity | \$1,000.00                        |                      |
|      |                |             |     |                         |                  |                 |                                   | 1-1 of 1 Next Last > |
|      |                |             |     |                         |                  | 1 Sele          | cted transaction(s) Show   Remove | \$1,000.00           |
|      |                |             |     |                         |                  |                 | Downloaded transaction            | \$1,000.00           |
|      |                |             |     |                         |                  |                 | Resolve 🔵   Difference            | \$0.00               |
|      |                |             |     |                         |                  |                 | Total                             | \$1,000.00           |
|      |                |             |     |                         |                  |                 |                                   |                      |
| Ca   | ancel          |             |     |                         |                  |                 |                                   | Save                 |

If you don't see an item you expected to see, it may not be in the date range QuickBooks analyzes. Edit the date range in the From and To fields.

**NOTE** To be sure that the total amount matches the downloaded amount, do one of the following:

- If the total amount matches the downloaded amount, that's good. No further action is needed.
- If the total amount is more than the downloaded amount, remove some of the matches until the difference is 0. Or, adjust the QuickBooks transaction amounts and then try matching again.
- If the total amount is less than the downloaded amount, select more matches, or adjust the QuickBooks transaction amounts and then try matching again.
- Click **Resolve the difference** to handle the leftover amount if necessary.

| Add new tra | ansaction        |                         |      | Resolve difference  Add new transaction | Difference     | \$0 | 0.00 |
|-------------|------------------|-------------------------|------|-----------------------------------------|----------------|-----|------|
| DATE        | PAYEE            | CATEGORY                | MEMO | AMOU                                    | NT GST/HST     |     |      |
| 03/29/2016  | Payee (optional) | Sales of Product Income |      |                                         | Select GST/HST | •   | Ō    |
|             |                  |                         |      | New transa                              | ction total    | \$0 | 0.00 |

#### QuickBooks Rules

If you have bank rules setup in QuickBooks, they will be applied immediately after your bank download. They will be labeled as a **Rule** in green in the transaction they've been applied to.

| 09/11/2019 | Supplies Depot      | Supplies Depot      | RULE Office expenses                                                    | HST ON (Purchases) | \$24.68  | Add   |
|------------|---------------------|---------------------|-------------------------------------------------------------------------|--------------------|----------|-------|
| 21/10/2019 | Supplies Depot      | Supplies Depot      | RULE Office expenses                                                    | HST ON (Purchases) | \$18.60  | Add   |
| 20/10/2019 | Coffee Place        |                     | Meals and entertainment                                                 | HST ON (Purchases) | \$20.50  | Add   |
| 19/10/2019 | Supplies Depot      | Supplies Depot      | RULE Office expenses                                                    | HST ON (Purchases) | \$35.88  | Add   |
| 06/10/2019 | Jennifer Hargreaves | Jennifer Hargreaves | 1 record found<br>Expense<br>04/10/2019 \$245.80<br>Jennifer Hargreaves |                    | \$245.80 | Match |

#### **QuickBooks Suggestions**

The more that you use QuickBooks Online banking, the more QuickBooks learns how you categorize your transactions. As it learns, QuickBooks begins to follow what we call "QuickBooks Rules". While they are not actual rules, QuickBooks uses your history to automate the categorization of your banking transactions.

To add a transaction where a "QuickBooks" is suggested click Add under the Action column.

| 09/11/2019 | Supplies Depot      | Supplies Depot      | RULE Office expenses                                                    | HST ON (Purchases) | \$24.68  | Add   |
|------------|---------------------|---------------------|-------------------------------------------------------------------------|--------------------|----------|-------|
| 21/10/2019 | Supplies Depot      | Supplies Depot      | RULE Office expenses                                                    | HST ON (Purchases) | \$18.60  | Add   |
| 20/10/2019 | Coffee Place        |                     | Meals and entertainment                                                 | HST ON (Purchases) | \$20.50  | Add   |
| 19/10/2019 | Supplies Depot      | Supplies Depot      | RULE Office expenses                                                    | HST ON (Purchases) | \$35.88  | Add   |
| 06/10/2019 | Jennifer Hargreaves | Jennifer Hargreaves | 1 record found<br>Expense<br>04/10/2019 \$245.80<br>Jennifer Hargreaves |                    | \$245.80 | Match |

#### Uncategorized Transactions

After QuickBooks completes the logic and doesn't find any matches, rules, or suggestions to make, it lets you categorize the transaction. When QuickBooks does not know what to do with a transaction, it will be labeled as:

- Uncategorized Income
- Uncategorized Expense

To review and categorize the uncategorized transactions:

- 1. Click the within the row of the transaction. The Description column gives you a clue about the type of transaction it is.
- 2. QuickBooks Online may display a matching customer or supplier name, if one exists. If you don't select or add a name, QuickBooks Online adds the transaction to the register without a name/ payee when you accept the transaction.

**3.** Choose a specific category from the list. You can create additional categories (from your "chart of accounts" in QuickBooks Online) as needed. You can also split a transaction between different categories (see section below).

| Fo         | or review (8) Cat                  | egorized Exclu                 | ded                         |                       |       | 무 Tai    | ke a tour Go | to bank regi |
|------------|------------------------------------|--------------------------------|-----------------------------|-----------------------|-------|----------|--------------|--------------|
| <b>i</b> 4 | All dates 🗸 🕴 A                    | ll transactions (8) 🛛 🗸        | Search by description c     | r check number Q      |       |          |              | 6            |
|            | DATE 🔻                             | DESCRIPTION                    | PAYEE                       | CATEGORY OR MATCH     | ТАХ   | SPENT    | RECEIVED     | ACTION       |
|            | 08/07/2020                         | Supplies Depot                 | Supplies Depot              | Uncategorized Expense |       | \$24.68  |              | Add          |
|            | Categorize                         | ) Find match () Red<br>Categor | ord as transfer             | Customer/project 🕥    |       |          |              |              |
|            | Payee ③<br>Supplies Depot<br>Tax * | Categor<br>Unca<br>Class @     | y* ⊙<br>tegorized Expense ▼ | Select customer/proje | ict 💌 | Billable |              |              |
|            | Payee 🔋<br>Supplies Depot          | Categor<br>Unca<br>Class @     | y* ⊙<br>tegorized Expense ▼ | Select customer/proje | ct 🔻  | Billable |              | 3            |

- **4.** Select a class or location, if these fields appear in the row. These fields only appear if you have set up classes or locations in your company settings. (Optional)
- 5. When you're satisfied with the information in the row, click **Add**. The transaction moves from the **For Review** tab over to the **In QuickBooks** tab.

Assign a single payee, category, class, or location to multiple transactions:

- Click the checkbox for each transaction row you want to assign to the same accounting information (payee, category, class, location). You can choose multiple rows by selecting the first, holding down shift, and clicking on the last.
- 2. Click **Batch Actions** drop-down arrow at the top of the list, then click **Modify Selected** and make the changes you want.
- 3. Click Apply.
- 4. The transactions move from the For Review tab over to the Categorized tab.

Assigning multiple categories to a single transaction (**Split**):

There may be times when you want to split a transaction, either a deposit or expense, between different categories. To split a transaction:

1. Click within the row of the transaction and select **Split** towards the right.

- 2. In the first line, select a category from the Account list and then enter an amount.
- 3. Click in the second row, repeat step 3.
  - To add more rows, click Add Lines.
  - To delete a row, click the trash can that appears to the right of the row.
  - Click **Reset** to start the Split Transaction over.
- 4. When the total amount matches the downloaded amount, click Save and Add.
- 5. The transaction moves from the For Review tab over to the Categorized tab.

| ayee                 |             |             |            |              |          |                                |     |
|----------------------|-------------|-------------|------------|--------------|----------|--------------------------------|-----|
| Select Payee (or     |             |             |            |              |          |                                |     |
| CATEGORY             | DESCRIPTION | GST/HST     | CLASS      | CUSTOMER     | BILLABLE | AMOUNT (CAD)                   |     |
| Meals and            |             | HST ON (I   | Select Cla | Select Cus 🔻 |          |                                | i   |
| Select Cat           | •           | Select GS 🗸 | Select Cla | Select Cus 🔻 |          |                                | ĩ   |
| Add lines            | Reset       |             |            |              |          |                                | 0.0 |
|                      |             |             |            |              |          | l amount \$2<br>ifference \$-2 |     |
|                      |             |             |            |              | b        | interence .                    |     |
| emo                  |             |             |            |              |          |                                |     |
| lemo                 |             |             |            |              |          |                                |     |
| lemo<br>Add Attachme | ent         |             |            |              |          |                                |     |
| lemo                 |             |             |            |              |          |                                |     |

#### Accept Multiple Transactions

You can accept multiple transactions at the same time.

- 1. Review and categorize several transactions, but don't accept them.
- **2.** Reviewing can be more efficient if you, click a column header, such as Description, to sort similar transactions together.
- 3. Click the checkbox to the left of the date column for each row you want.
- 4. At the top of the list, click the **Select** button.

| quickbooks                                                     | E San                                                                                                    | nple Company                           |                                                  |                                  |                                                               |                            | ? He                         | elp Q          | ¢ \$              |
|----------------------------------------------------------------|----------------------------------------------------------------------------------------------------|----------------------------------------|--------------------------------------------------|----------------------------------|---------------------------------------------------------------|----------------------------|------------------------------|----------------|-------------------|
| + New                                                          | Banking                                                                                                    | Rules Receipts                         |                                                  | CKBOOKS                          | -                                                             |                            |                              |                |                   |
| shboard                                                        |                                                                                                    |                                        |                                                  |                                  |                                                               |                            |                              |                | 1                 |
| nking >                                                        |                                                                                                    | _                                      |                                                  | _                                |                                                               |                            | _                            |                |                   |
| penses >                                                       | For                                                                                                    | r review (6) Cat                       | tegorized Excluded                               |                                  |                                                               |                            | 占 Tal                        | ke a tour Go t | to bank register  |
| es >                                                           | 4 ite                                                                                                    | ems selected                           | Accept                                           | Update Ex                        | clude                                                         |                            |                              |                |                   |
|                                                                |                                                                                                    |                                        |                                                  |                                  |                                                               |                            |                              |                |                   |
| ects                                                           |                                                                                                    |                                        |                                                  |                                  |                                                               |                            |                              |                |                   |
|                                                                |                                                                                                    | DATE 🔻                                 | DESCRIPTION                                      | PAYEE                            | CATEGORY OR MATCH                                             | ТАХ                        | SPENT                        | RECEIVED       | ACTION            |
| oll                                                            |                                                                                                    | DATE -                                 | DESCRIPTION<br>Coffee Place                      | PAYEE                            | CATEGORY OR MATCH<br>Meals and entertainment                  | <b>TAX</b><br>HST ON       | <b>SPENT</b><br>\$7.88       | RECEIVED       | ACTION<br>Add     |
| oll                                                            |                                                                                                    |                                        |                                                  | PAYEE<br>Supplies Depot          |                                                               |                            |                              | RECEIVED       |                   |
| roll<br>orts<br>:s                                             |                                                                                                    | 25/06/2020                             | Coffee Place                                     |                                  | Meals and entertainment                                       | HST ON                     | \$7.88                       | RECEIVED       | Add               |
| oll<br>Is<br>age                                               | <ul> <li>Image: Second second sec</li></ul> | 25/06/2020<br>19/06/2020<br>17/06/2020 | Coffee Place<br>Supplies Depot<br>Supplies Depot | Supplies Depot<br>Supplies Depot | Meals and entertainment<br>Office expenses<br>Office expenses | HST ON                     | \$7.88<br>\$18.60<br>\$35.88 | RECEIVED       | Add<br>Add<br>Add |
| oll<br>s<br>age<br>punting >                                   | <ul> <li>Image: A start of the start of the start of</li></ul>  | 25/06/2020<br>19/06/2020               | Coffee Place<br>Supplies Depot                   | Supplies Depot                   | Meals and entertainment<br>Office expenses<br>Office expenses | HST ON<br>HST ON<br>HST ON | \$7.88                       | RECEIVED       | Add<br>Add        |
| ects<br>roll<br>oorts<br>es<br>eage<br>ounting ><br>Accountant | <ul> <li>Image: Second second sec</li></ul> | 25/06/2020<br>19/06/2020<br>17/06/2020 | Coffee Place<br>Supplies Depot<br>Supplies Depot | Supplies Depot<br>Supplies Depot | Meals and entertainment<br>Office expenses<br>Office expenses | HST ON<br>HST ON<br>HST ON | \$7.88<br>\$18.60<br>\$35.88 | RECEIVED       | Add<br>Add<br>Add |

5. All the selected transactions move from the For Review tab to the Categorized tab.

#### Edit a Transaction

You can change how you assigned or categorized a transaction. You can also undo an acceptance, and even exclude a transaction from being included in your business finances.

To change an assignment or category for a transaction:

- 1. On the For Review tab, click a row to select it.
- 2. Click the Category or Match drop-down list and select a category from the Account list.

**NOTE** You can't change the assignment or category from the **In QuickBooks** tab. You can only change them on the **For Review** tab or in the corresponding QuickBooks transaction.

To undo an accepted transaction:

- 1. From the Categorized tab, click Undo to move transactions back to the For Review tab.
- 2. For multiple transactions, check the box to the left of all transactions then click the **Batch Actions** drop-down and click **Undo**. The transaction will now display in the **For Review** tab.

|        | nple Company                       |                                                       |                                   |                                                                      |                            | Help                          | Q      | ¢         | ŝ                    |    |
|--------|------------------------------------|-------------------------------------------------------|-----------------------------------|----------------------------------------------------------------------|----------------------------|-------------------------------|--------|-----------|----------------------|----|
| anking | Rules Rec                          | ceipts                                                |                                   |                                                                      |                            |                               | _      |           |                      | _  |
|        | Visa Credit Car                    | d 🔒 🖉                                                 | Chequing                          | â                                                                    |                            |                               |        |           |                      |    |
|        | \$-3,210.00<br>BANK BALANCE        | Updated on 7/29/2020                                  | \$40,071.20<br>BANK BALANCE Updat | ted on 7/29/2020                                                     |                            |                               |        |           |                      |    |
|        | \$2,185.14<br>IN QUICKBOOKS        | 2                                                     | \$21,095.57                       | 12                                                                   |                            |                               |        |           |                      |    |
|        |                                    |                                                       |                                   |                                                                      |                            |                               |        |           |                      | /  |
| For    | r review (2)                       | Categorized Ex                                        | cluded                            |                                                                      |                            | 무 Take a t                    | tour C | Go to bar | nk registe           | er |
| _      | r review (2)<br>ems selected       | Categorized Ex                                        | cluded                            |                                                                      |                            | 🔒 Take a t                    | tour C | Go to bar | nk registe<br>×      | er |
| _      |                                    |                                                       | AMOUNT                            | ADDED OR MATCHED                                                     | ,                          | Cake a t                      |        | 30 to bar |                      |    |
| _      | ems selected                       | Undo                                                  |                                   |                                                                      | ffice expenses 08/07/2020  | RUI                           |        | Go to bar | ×                    | 0  |
| 5 ite  | ems selected                       | Undo                                                  | AMOUNT                            | Added to: Expense: C                                                 |                            | RUI<br>0 \$24.68              |        | ŝo to bar | X                    | 0  |
| 5 ite  | DATE V<br>08/07/2020               | Undo<br>DESCRIPTION<br>Supplies Depot                 | <b>AMOUNT</b><br>-\$24.68         | Added to: Expense: O<br>Added to: Expense: N                         | ffice expenses 08/07/2020  | RUI<br>0 \$24.68<br>5/06/2020 |        | ŝo to bar | ×<br>ACTIC           | 0  |
| 5 ita  | DATE →<br>08/07/2020<br>25/06/2020 | Undo<br>DESCRIPTION<br>Supplies Depot<br>Coffee Place | AMOUNT<br>-\$24.68<br>-\$7.88     | Added to: Expense: O<br>Added to: Expense: N<br>Added to: Expense: O | office expenses 08/07/2020 | RUI<br>0 \$24.68<br>5/06/2020 |        | ŝo to bar | ×<br>ACTION<br>Under | 0  |

# Account Reconciliation

Reconciling your bank and credit card accounts in QuickBooks should be completed monthly. A reconciliation lets you compare the transactions on your bank account statement with the transactions in QuickBooks. It also lets you compare the statement ending balance with the cleared balance in QuickBooks. Completing the account reconciliation every month ensures that your QuickBooks accounts are accurate and up to date.

#### Reconcile a Connected Account

Using the bank feed to enter and categorize transactions will help you automate your bank and credit card account reconciliations. If you enter every transaction downloaded from the bank feed all your transactions will automatically be marked as reconciled.

To reconcile a connected account:

1. Click the **Gear** icon and then click **Reconcile**.

#### 2. Click Get Started.

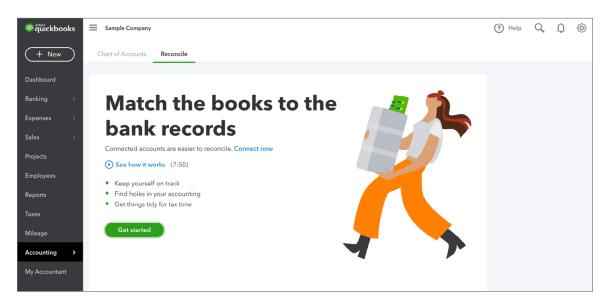

3. Click Let's do it.

- 4. Choose the Account to reconcile.
- 5. Enter the Ending Balance. This information will come from your bank or credit card statement.
- 6. Enter the Ending Date listed on the statement.

7. Click Start Reconciling.

| nart of Accounts                    | Reconcile                         |               |                                                                                    |
|-------------------------------------|-----------------------------------|---------------|------------------------------------------------------------------------------------|
| Chart of accounts >                 | Credit card register > Recor      | ncile         | Summary   History by account   Show me around                                      |
| Which account                       | t do you want to reco             | ncile?        |                                                                                    |
| Visa Credit Card                    |                                   | ~             | <b>1</b> We don't import statements for this account. You need to get it manually. |
| CAD                                 |                                   |               |                                                                                    |
|                                     |                                   |               |                                                                                    |
| Add the follow                      | ving information                  |               |                                                                                    |
| Add the follow<br>Beginning balance | ring information Ending balance * | Ending date * |                                                                                    |

8. QuickBooks opens the Reconcile window. If you've entered every transaction on your bank statement using the bank feed, the account will be auto reconciled. You'll notice that the transactions entered from your bank feed will be marked with a special statement icon (see column to the left of Charge).

|                                                                                  |                                        | 21.80<br>Inding balan                   | ICE        | -                                                           | \$-62<br>CLEARED                                    |                                                      |   | \$0.00                               |                                                                                                    |
|----------------------------------------------------------------------------------|----------------------------------------|-----------------------------------------|------------|-------------------------------------------------------------|-----------------------------------------------------|------------------------------------------------------|---|--------------------------------------|----------------------------------------------------------------------------------------------------|
|                                                                                  |                                        | <b>0.00</b><br>NG BALANCE               |            | + \$378                                                     |                                                     | <b>\$1,000.00</b><br>1 PAYMENT                       |   | DIFFERENCE                           |                                                                                                    |
| ∏ <sub>▼</sub> × si                                                              | tatement ending date                   | Clear filter /                          | / View all | Charges                                                     | Payments                                            |                                                      |   | Show                                 | me arc                                                                                                    |
| 26/10/2018                                                                       |                                        | Expense                                 |            | Opening Balanc                                              |                                                     |                                                      |   | 3,831.80                             |                                                                                                    |
| 26/09/2019                                                                       | 28/09/2019                             | Cheque                                  | 2054       | Chequing                                                    | Bank of AnyCity                                     |                                                      |   | 1,000.00                             | Ø                                                                                                    |
|                                                                                  |                                        |                                         |            |                                                             |                                                     |                                                      | - |                                      | -                                                                                                    |
| 29/09/2019                                                                       | 29/09/2019                             | Expense                                 |            | Office expenses                                             | Supplies Depot                                      | Supplies Depot , Anytown                             |   | 24.86                                | Ø                                                                                                    |
|                                                                                  | 29/09/2019<br>06/10/2019               | Expense                                 |            | - Split -                                                   | Supplies Depot                                      | Supplies Depot , Anytown                             |   | 24.86<br>245.80                      | <ul> <li></li> <li></li></ul> |
| 04/10/2019                                                                       |                                        |                                         | 2055       |                                                             |                                                     | Supplies Depot , Anytown                             |   |                                      | -                                                                                                    |
| 04/10/2019                                                                       |                                        | Expense                                 | 2055       | - Split -                                                   | Jennifer Hargr                                      | Supplies Depot , Anytown<br>Supplies Depot , Anytown |   | 245.80                               | 0                                                                                                    |
| 04/10/2019<br>17/10/2019<br>19/10/2019                                           | 06/10/2019                             | Expense<br>Cheque                       | 2055       | - Split -<br>Chequing                                       | Jennifer Hargr<br>Bank of AnyCity                   |                                                      | Ē | 245.80                               | <ul> <li></li> <li></li></ul> |
| 04/10/2019<br>17/10/2019<br>19/10/2019<br>20/10/2019                             | 06/10/2019<br>19/10/2019               | Expense<br>Cheque<br>Expense            | 2055       | - Split -<br>Chequing<br>Office expenses                    | Jennifer Hargr<br>Bank of AnyCity                   | Supplies Depot , Anytown                             |   | 245.80<br>1,000.00<br>35.88          | <ul> <li></li> <li></li></ul> |
| 29/09/2019<br>04/10/2019<br>17/10/2019<br>20/10/2019<br>21/10/2019<br>27/10/2019 | 06/10/2019<br>19/10/2019<br>20/10/2019 | Expense<br>Cheque<br>Expense<br>Expense | 2055       | - Split -<br>Chequing<br>Office expenses<br>Meals and enter | Jennifer Hargr<br>Bank of AnyCity<br>Supplies Depot | Supplies Depot , Anytown<br>Coffee Place , Anytown   |   | 245.80<br>1,000.00<br>35.88<br>20.50 | <ul> <li></li> <li></li></ul> |

9. Click Finish Now.

10. Click **Done** to complete the reconciliation.

| You reconciled this account                                                                                 |
|----------------------------------------------------------------------------------------------------|
| To see a report of this reconciliation, click <b>View reconciliation report.</b><br>Otherwise, you're done! |
| Attach statement Done                                                                                       |

#### Manual Account Reconciliation

The manual account reconciliation means that you will manually select all the transactions in QuickBooks that appear on your account statement. This requires a detailed review of your monthly statement. Every transaction appearing on your statement including cheques, payments, deposits, refunds, etc. will be selected in QuickBooks Online.

To get started with your reconciliation go to the **Gear** icon and click **Reconcile**.

| nart of Accounts                    | Reconcile                         |                          |                                             |                                    |             |
|-------------------------------------|-----------------------------------|--------------------------|---------------------------------------------|------------------------------------|-------------|
| Chart of accounts > 1               | Bank register > Reconcil          | e                        |                                             | Summary   History by account   Sho | w me around |
| Which account                       | t do you want to re               | concile?                 |                                             |                                    |             |
| Account                             |                                   |                          |                                             |                                    |             |
| Savings                             |                                   | → 🚺 We d                 | on't import statements for this account.You | u need to get it manually.         |             |
| CAD                                 |                                   |                          |                                             |                                    |             |
| Add the follow<br>Beginning balance | ving information Ending balance * | Ending date *            |                                             |                                    |             |
| 0.00                                |                                   |                          |                                             |                                    |             |
|                                     |                                   |                          |                                             |                                    |             |
| Enter the servio                    | ce charge or intere               | est earned, if necessary |                                             |                                    |             |
| Enter the servio                    | Service charge                    | Expense account          |                                             |                                    |             |
|                                     |                                   | Expense account          |                                             |                                    |             |
|                                     | Service charge                    | Expense account          |                                             |                                    |             |

**NOTE** Alternatively, you can click **Accounting** on the left-hand navigation bar to access the account reconciliation.

1. Enter the Ending balance. This information will come from your monthly statement.

- **2.** Enter the **Ending date**. This will also come from your monthly statement. This date is used to limit the transactions on the reconcile window to transactions before this date.
- 3. Click Start Reconciling.

**NOTE** If you're required to enter a **Service** charge for this account, enter the charge in the appropriate field. Add the **Expense account** to track the charge.

If you've earned interest income, you can track the amount in the **Interest earned** field. This also requires an income account to track the amount.

On the Reconcile window there are several areas of importance.

The top of the Reconcile window displays both the statement information as well as the transactions that are marked as cleared while you reconcile. Most importantly, it displays the Difference. The difference represents the difference between the **Cleared Balance** in QuickBooks and the **Statement Ending Balance**. The goal of the reconcile process is to have a \$0.00 difference. Once you get to a \$0.00 difference you know that you've been successful reconciling the account.

| Reconcil | nts > Bank register > Reconcile<br>e Chequing<br>ing date: December 31, 2019 |                           |                               | Edit info Save for later |
|----------|------------------------------------------------------------------------------|---------------------------|-------------------------------|--------------------------|
|          | \$4,307.35<br>STATEMENT ENDING BALANCE                                       | -                         | \$4,674.60<br>CLEARED BALANCE | .367.25                  |
|          | \$0.00 _                                                                     | \$10,029.53<br>7 PAYMENTS | + \$14,704.13<br>1 DEPOSIT    | DIFFERENCE               |
|          |                                                                              |                           |                               | <u>^</u>                 |

Click the **Edit info** button to edit the Statement information. Click **Save for Later** to save your progress in the Reconciliation window and return to it later.

#### Reconcile Window Display

When you open the Reconcile window, QuickBooks displays the **All** the transactions entered before the **Statement ending date**.

|                    |                                       |                  |          |          |      | Show n                     | ne around  |
|--------------------|---------------------------------------|------------------|----------|----------|------|----------------------------|------------|
| $\nabla_{\bullet}$ | imes Statement ending date $$ Clear f | ilter / View all | Payments | Deposits |      |                            |            |
| DATE               | CLEARED DATE TYPE                     | REF NO.          | ACCOUNT  | PAYEE    | MEMO | PAYMENT (CAL DEPOSIT (CAD) | $\bigcirc$ |

To change the display of the Reconcile window you do the following:

 Click the Filter option. You can filter the transactions using any of the option available on the Filter window.

| Memo, Ref. no, \$amt, >\$am | t, <\$amt        |            |
|-----------------------------|------------------|------------|
| Cleared status              | Transaction type | Payee      |
| All 🗸                       | All              | ✓ All ✓    |
| Date                        | From             | То         |
| Statement endin 🗸           |                  | 31/12/2019 |

**2.** To display a specific transaction type, click the **Payments** or **Deposits** button. QuickBooks filters the window and displays just the selected transactions.

| $\nabla_{\bullet} \times s$ | tatement ending date | Clear filte | er / View all | Payment   | s Deposits All | ) |              |               | Show me around |
|-----------------------------|----------------------|-------------|---------------|-----------|----------------|---|--------------|---------------|----------------|
| DATE                        | CLEARED DATE         | TYPE        | REF NO.       |           | PAYEE MEMO     |   | PAYMENT (CAL | DEPOSIT (CAD) |                |
| 10/02/2019                  |                      | Cheque      | 2001          | - Split - | Cass Hayden    |   | 847.50       |               | 0              |
| 10/02/2019                  |                      | Cheque      | 2002          | - Split - | Organization o |   | 367.25       |               |                |
| 11/02/2019                  |                      | Cheque      | 2003          | - Split - | Mark Howard    |   | 1,412.50     |               |                |
| 13/02/2019                  |                      | Cheque      | 2004          | - Split - | Town Electric  |   | 177.34       |               | Ø              |
| 13/02/2019                  |                      | Cheque      | 2005          | - Split - | City Water Co  |   | 60.17        |               |                |
| 18/02/2019                  |                      | Cheque      | 2006          | - Split - | Venue Rental   |   | 5,650.00     |               | Ø              |
| 14/03/2019                  |                      | Cheque      | 2007          | - Split - | Mark Howard    |   | 1,412.50     |               | 0              |

3. Click any of the column headings to sort the Reconcile window per that column.

| ∇ <sub>▼</sub> × Statement ending date | e Clear filter | - / View all | Payments       | Deposits All    | Show m                     | ne around<br>ැබු |
|----------------------------------------|----------------|--------------|----------------|-----------------|----------------------------|------------------|
| DATE CLEARED DATE                      | TYPE           | REF NO.      | ACCOUNT        | PAYEE MEMO      | PAYMENT (CAL DEPOSIT (CAD) |                  |
| 23/12/2019                             | Cheque         | 2076         | Owner's Equity | Michelle Long   | 500.00                     |                  |
| 23/12/2019                             | Cheque         | 2075         | - Split -      | Bank of AnyCity | 471.78                     |                  |
| 23/12/2019                             | Cheque         | 2074         | - Split -      | City Water Co   | 81.19                      |                  |
| 23/12/2019                             | Cheque         | 2073         | - Split -      | Town Electric & | 243.54                     |                  |
| 23/12/2019                             | Cheque         | 2072         | - Split -      | Mark Howard     | 1,412.50                   |                  |
| 22/11/2019                             | Cheque         | 2071         | Owner's Equity | Michelle Long   | 500.00                     |                  |
| 22/11/2019                             | Cheque         | 2070         | - Split -      | Bank of AnyCity | 471.78                     |                  |

#### Marking Transactions as Reconciled

After modifying the Reconcile window to display the way you want it to, you're now ready to reconcile. This means selecting every transaction in QuickBooks that displays on your bank

statement. When you see a transaction on your bank statement that matches a QuickBooks transaction, select the transaction in the far-right column.

| 07/02/2019 | Deposit |      | - Split - |                 | 35,000.0 | 0 0 |
|------------|---------|------|-----------|-----------------|----------|-----|
| 10/02/2019 | Cheque  | 2001 | - Split - | Cass Hayden     | 847.50   | 0   |
| 10/02/2019 | Cheque  | 2002 | - Split - | Organization o  | 367.25   | 70  |
| 11/02/2019 | Cheque  | 2003 | - Split - | Mark Howard     | 1,412.50 | 0   |
| 13/02/2019 | Cheque  | 2004 | - Split - | Town Electric & | 177.34   | 0   |
| 13/02/2019 | Cheque  | 2005 | - Split - | City Water Co   | 60.17    |     |
| 18/02/2019 | Cheque  | 2006 | - Split - | Venue Rental    | 5,650.00 | 0   |
| 14/03/2019 | Cheque  | 2007 | - Split - | Mark Howard     | 1,412.50 | 0   |

Select every transaction displaying on your statement. With every selection, QuickBooks gets closer to reconciling your account. As you select transactions you'll see the **Difference** amount get closer to **\$0.00**.

After you have marked all the cleared transactions from your statement and your difference is at **\$0.00**, you're ready to complete the reconcile.

#### 1. Click Finish Now.

| statement endi                                                                                                    | ng date: December 31, 2019<br>\$4,307.35<br>STATEMENT ENDING BALANCE |                                       |                          | _ \$4,307.35                      |                      |                          | \$0.00                |                                    |   |
|----------------------------------------------------------------------------------------------------|----------------------------------------------------------------------|---------------------------------------|--------------------------|-----------------------------------|----------------------|--------------------------|-----------------------|------------------------------------|---|
|                                                                                                    |                                                                      | .00<br>g balance                      | -                        | <b>\$10,396.</b><br>8 PAYMENT     |                      | \$14,704.13<br>1 DEPOSIT |                       | DIFFERENCE                         |   |
|                                                                                                    |                                                                      |                                       |                          |                                   |                      |                          |                       | <b>C1</b>                          |   |
|                                                                                                    | atement ending date                                                  |                                       |                          | Payments                          | Deposits             |                          | PAYMENT (C            |                                    |   |
| DATE A                                                                                                    | atement ending date                                                  | Clear filte<br><b>TYPE</b><br>Deposit | er / View all<br>REF NO. | Payments ACCOUNT - Split -        | Deposits<br>PAYEE    | All                      | PAYMENT (C/           |                                    | C |
| 7/02/2019                                                                                                    | _                                                                    | TYPE                                  |                          | ACCOUNT                           |                      |                          | PAYMENT (C)<br>847.50 | At DEPOSIT (CAD)<br>35,000.00      | C |
| 0/02/2019                                                                                                    | _                                                                    | <b>TYPE</b><br>Deposit                | REF NO.                  | ACCOUNT<br>- Split -              | PAYEE                |                          |                       | AE DEPOSIT (CAD:<br>35,000.00      |   |
| The second second sec | _                                                                    | <b>TYPE</b><br>Deposit<br>Cheque      | <b>REF NO.</b><br>2001   | ACCOUNT<br>- Split -<br>- Split - | PAYEE<br>Cass Hayden |                          | 847.50                | At DEPOSIT (CAD)<br>35,000.00<br>5 |   |

After clicking **Finish Now**, QuickBooks marks all the transactions in the account Reconciliation as reconciled transactions. QuickBooks indicates that the account is reconciled.

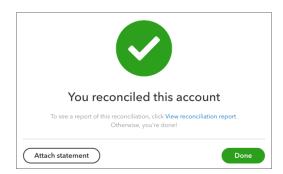

To view the reconcile report QuickBooks creates for you, click **View Reconciliation Report**. QuickBooks displays the **Reconciliation report**. This report shows the overall totals of deposits/ credits and cheques/payments cleared in a previous reconciliation. You can compare a printed copy of the report directly against a bank statement to spot discrepancies between your QuickBooks records and your financial institution's records.

| ount                  | Statement ending date                                        |     |
|-----------------------|--------------------------------------------------------------|-----|
| equing                | CAD 31/12/2019 Hide additional information                   |     |
|                       |                                                              |     |
|                       | Green Tree Landscapes                                        |     |
|                       | Chequing, Period Ending 31/12/2019                           |     |
|                       | RECONCILIATION REPORT                                        |     |
|                       | Reconciled on: 02/01/2020                                    |     |
|                       | Reconciled by: Bob Smith                                     |     |
| Any changes made to   | transactions after this date aren't included in this report. |     |
| Summary               |                                                              | CAD |
|                       | balance                                                      |     |
|                       | nts cleared (8)                                              |     |
|                       | edits cleared (1)<br>ance                                    |     |
| Statement ending bai  |                                                              |     |
| Uncleared transaction | s as of 31/12/2019                                           |     |

**NOTE** The Reconciliation Reports details include:

- Summary of the account including cleared and Uncleared balances
- List of cleared cheques and payments
- · List of cleared deposits and credits
- List of uncleared cheques and payments
- List of uncleared deposits and credits

To learn how to reconcile accounts watch this video: https://youtu.be/Y2o6D7Auukg

# Transfers in QuickBooks

You can transfer funds between most balance sheet accounts in your chart of accounts (except between A/P and A/R accounts). Common examples include transfers from chequing to savings accounts or from a bank account to a credit card account (credit card payment).

To create a transfer in QuickBooks:

- 1. Click the **Create** menu.
- 2. Click Transfer.
- 3. Enter the Date.
- 4. Enter the Transfer Funds from account.
- 5. Choose the Transfer Funds to account.

| (C) Transfer                                         |                        | Help X         |
|------------------------------------------------------|------------------------|----------------|
|                                                      |                        |                |
| Transfer Funds From Chequing                         | Balance<br>\$21,095.57 |                |
| Transfer Funds To<br>Savings                         | Balance<br>\$0.00      |                |
| Currency<br>CAD Canadian Dollar                      | ÷                      |                |
| Transfer Amount<br>5,000.00                          | Dete                   |                |
| Memo                                                 | SWEEDEN (              |                |
|                                                      |                        |                |
| Attachments Maximum size: 25MB                       |                        |                |
| Drag/Drop files here or click the icon Show existing |                        |                |
| error ending                                         | Privacy                |                |
|                                                      |                        |                |
| Cancel Clear                                         | Make recurring         | Save and new 👻 |

- 6. Enter a **Memo** to remind you of the reason for this transfer.
- 7. Click Save.